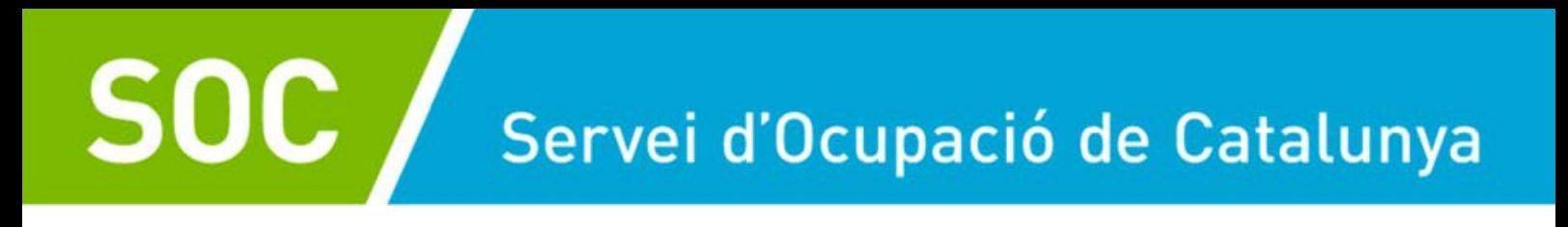

# **GUIA D'AJUDA DEL PROCÉS D'INSCRIPCIÓ DE PERSONES JOVES AL WEB EURODISSEA**

**AREA DE PROGRAMES INTERNACIONALS** 

Febrer 2022

Versió 01

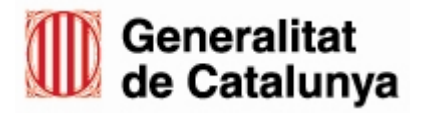

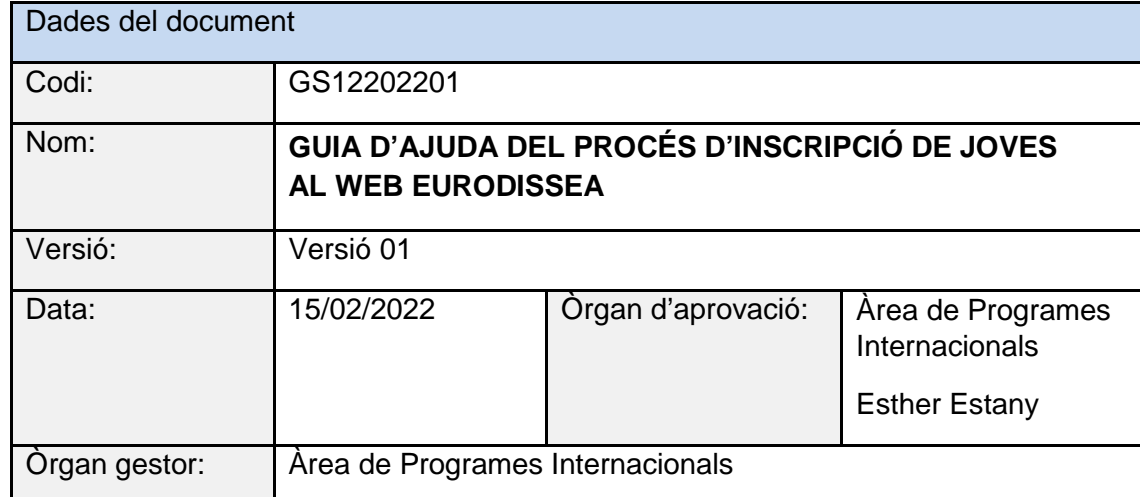

**2**

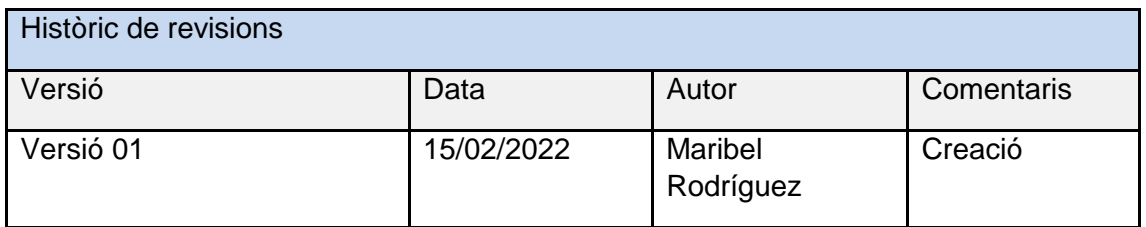

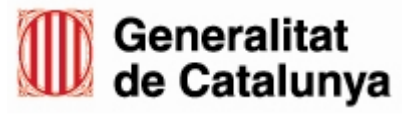

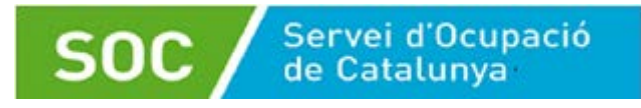

A través d'aquest enllaç s'accedeix a la següent informació per iniciar el registre: **<sup>3</sup>**

<https://eurodyssey.aer.eu/apply-to-the-eurodyssey-programme/youth-how-to-take-part/>

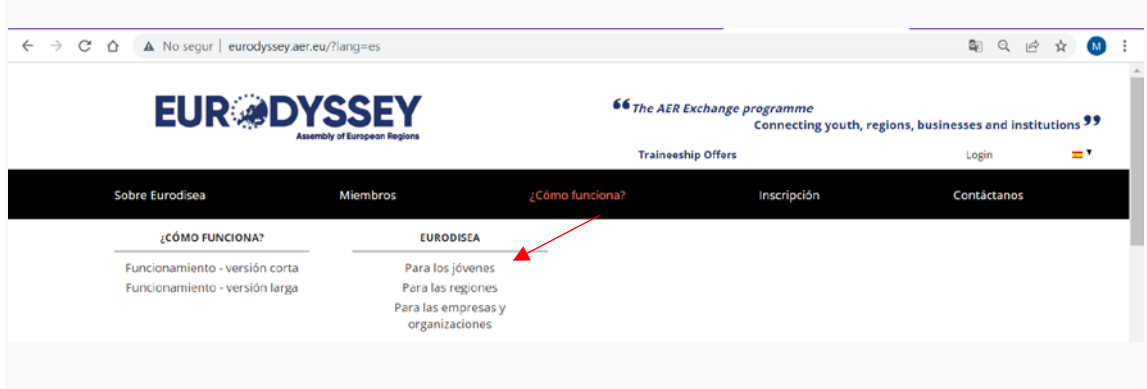

Les qualificacions necessàries per a que les persones joves puguin participar a Eurodissea:

- $\checkmark$  Tenir entre 18 i 30 anys<sup>\*</sup>
- La vostra regió és membre del programa.

\*Algunes regions admeten participants de fins a 35 anys. Si us plau, consulteu els vademècums

de les regions per obtenir més informació.

## **1. INSCRIPCIÓ DE PERSONES JOVES**

Per registrar-se per primera vegada, les persones joves han de crear un compte al lloc web, fent clic a:

Crea el teu perfil

S'accedeix al formulari "Inscripció jove":

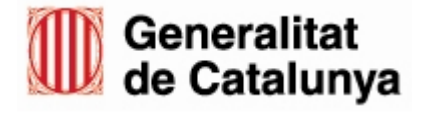

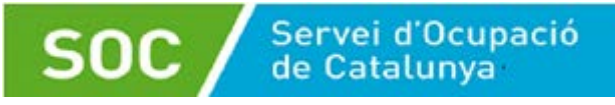

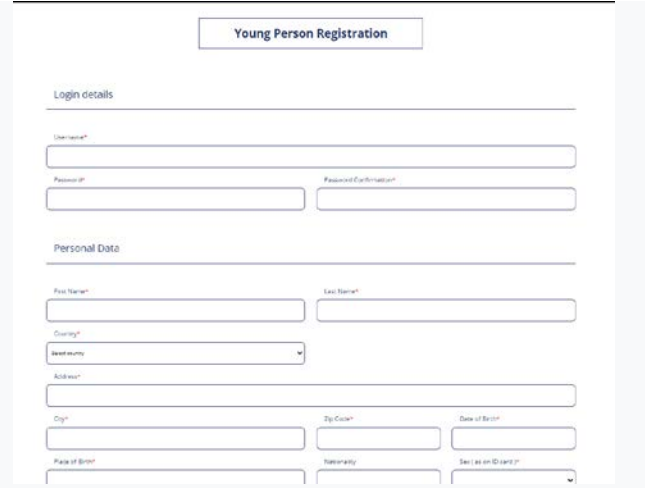

**4**

Després de fer clic a "validar", es mostra un missatge amb un enllaç al formulari de

sol·licitud a la part superior de la pàgina.

**Registration Succesful** You are correctly registered. You must now complete the application form in order to start the Eurodyssey selection process

També rebrà un correu electrònic confirmant que s'ha inscrit correctament, i que ja pot

aplicar (llegiu l'apartat "Sol·licitar una oferta de pràctica"):

Hi. This is an automatic e-mail from the Eurodyssey Traineeship Website System. Your profile has been created. Thank you. Don't forget to search and apply for a traineeship via "my account" > "application form" or at the following link: https://eurodyssey.aer.eu/traineeships/ Please click here and login with your account.

### **2. MODIFICAR EL PERFIL**

Menú jove – "Veure el meu perfil" / Administrar el meu perfil"

Un cop iniciada la sessió, les persones joves tenen accés al menú "El meu compte" on poden veure i editar els seus perfils seguint els enllaços 'Veure el meu perfil' i 'Administrar el meu perfil' a la foto de baix.

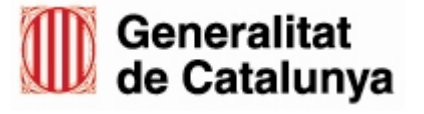

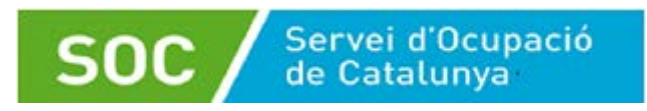

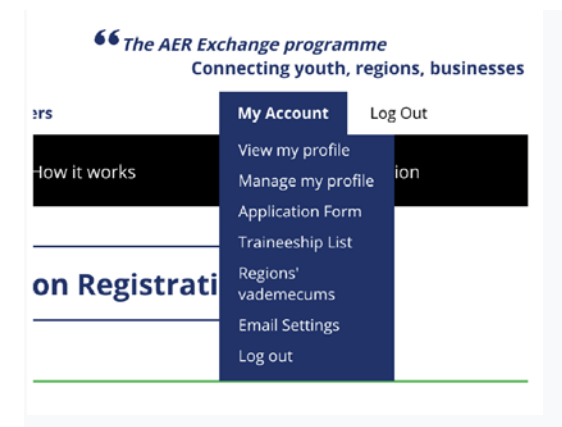

Cas que no els permeti actualitzar el seu perfil, han de contactar amb la bústia: [programesinternacionals.soc@gencat.cat.](mailto:programesinternacionals.soc@gencat.cat)

Mai s'ha de crear una nova candidatura.

### **3. CONSULTAR INFORMACIÓ DE LES REGIONS**

El menú "El meu compte" de la persona jove també inclou un enllaç als "Vademècums de les Regions" que permet accedir a la informació específica de cada regió individual.

### **4. SOL·LICITAR UNA OFERTA DE PRÀCTICA**

Si la persona jove vol enviar el formulari de sol·licitud, ho pot fer de tres maneres diferents:

4.1 A través de l'enllaç que es genera quan la persona jove es registra per primera

vegada:

Missatge "Registre correcte" que redirigeix al formulari de sol·licitud (explicat a l'apartat 1 Inscripció de Joves).

4.2 Després que una persona jove es registri, s'envia una alerta automàtica per correu electrònic a la seva bústia que conté l'enllaç al formulari de sol·licitud. (explicat a l'apartat 1 Inscripció de Joves).

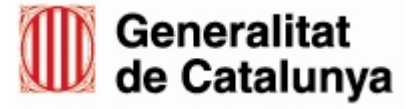

**5**

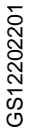

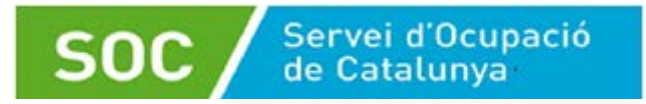

4.3 La persona jove candidata també pot presentar la sol·licitud accedint al llistat d'ofertes ("ofertes de pràctiques") des del menú principal, obrint una oferta i clicant al botó "Aplica a aquesta pràctica".

**6**

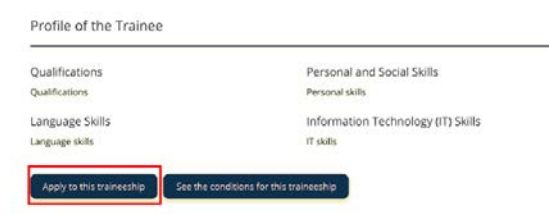

Mentre està connectada, la persona jove omple el formulari de sol·licitud. Ha de sol·licitar com a mínim una oferta i com a màxim cinc.

El formulari de sol·licitud inclou la possibilitat d'optar per múltiples destinacions i pràctiques i pujant els fitxers rellevants.

Un cop s'hagin emplenat tots els camps obligatoris i s'hagi inclòs la documentació, es fa clic a "validar" i es desen les dades. La sol·licitud emplenada és visible i editable. El botó "imprimir/desar l'aplicació" al final de la pàgina permet a la persona jove exportar l'aplicació a un fitxer PDF.

Ara l'estat de la sol·licitud és "per entrevistar", i encara permet modificar les dades a la persona jove anant a "Gestiona la meva aplicació".

En aquest punt ("to interview"), l'equip de programes internacionals es posarà en contacte amb la persona interessada per explicar-li en detall el funcionament del programa i entrevistar-li.

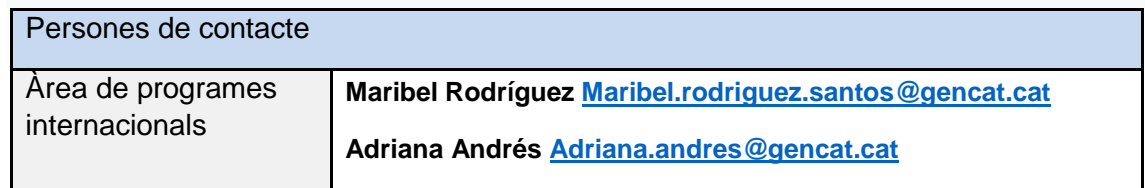

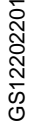

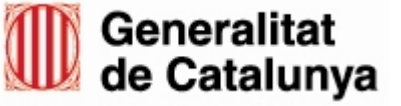